Consejería de Educación y Deporte DIRECCIÓN GENERAL DE FORMACIÓN DEL PROFESORADO E INNOVACIÓN EDUCATIVA

# CREDENCIALES IdEA EN PASEN/iPASEN

(Alumnado y familia)

09/04/2020

# Índice

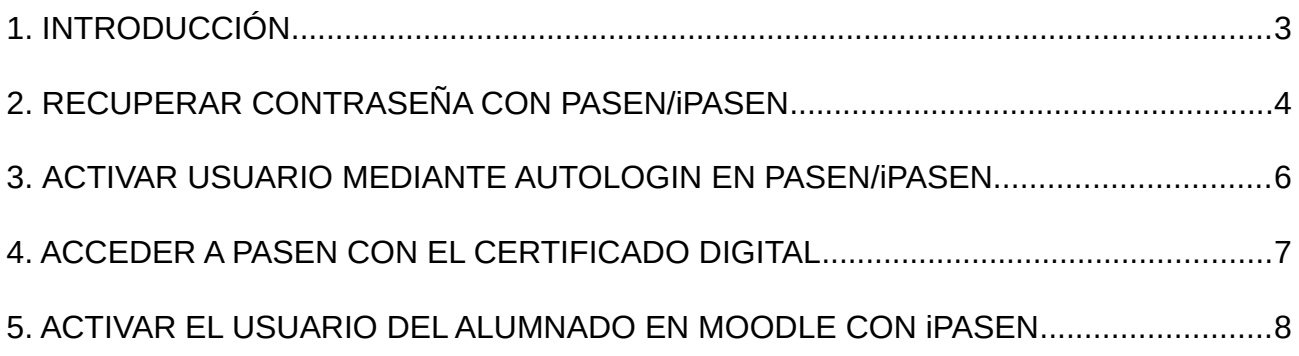

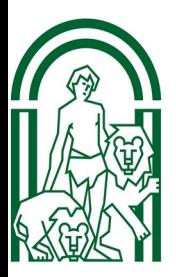

# <span id="page-2-0"></span>1. INTRODUCCIÓN

Las credenciales IdEA (Identificador Educativo Andaluz) de cualquier miembro de la comunidad educativa de Andalucía está formada por nombre de usuario y clave/contraseña.

Para acceder a Pasen, MoocEdu, Moodle Centro y otros portales para la comunidad educativa, el alumnado y su familia deben utilizar sus credenciales IdEA. Inicialmente el usuario debe ser activado por el Equipo Directivo del centro en Séneca, aunque se han establecido otros procedimientos para activar los usuarios y/o regenerar las contraseñas.

Si lo que desea es acceder a Moodle Centros el método más efectivo es utilizar la app iPasen. El tutor o tutora que tiene activo su usuario IdEA en Séneca ha recibido una comunicación con las instrucciones a seguir (ver punto 5 de este documento).

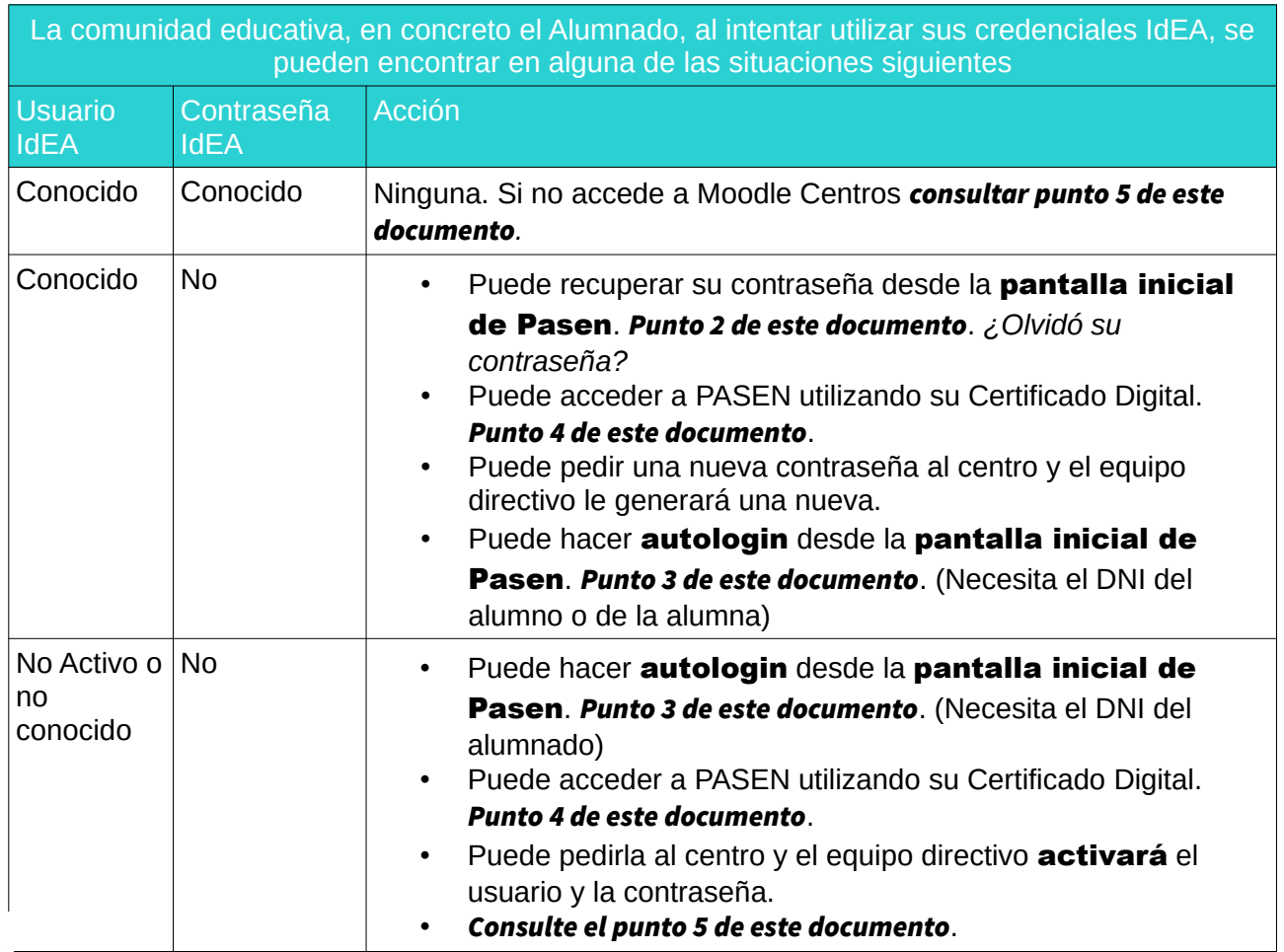

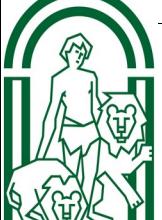

Este documento describe el proceso de recuperación o activación de credenciales IdEA para el alumnado y las familias.

#### <span id="page-3-0"></span>2. RECUPERAR CONTRASEÑA CON PASEN/iPASEN

En la pantalla de inicio de [Pasen](http://www.juntadeandalucia.es/educacion/portals/web/ced/pasen) puede encontrar las instrucciones para recuperar su

contraseña si no la recuerda, pero conoce su nombre de usuario IdEA. Desde el portal de la Consejería de Educación y Deporte puede acceder a PASEN desde el menú Familias.

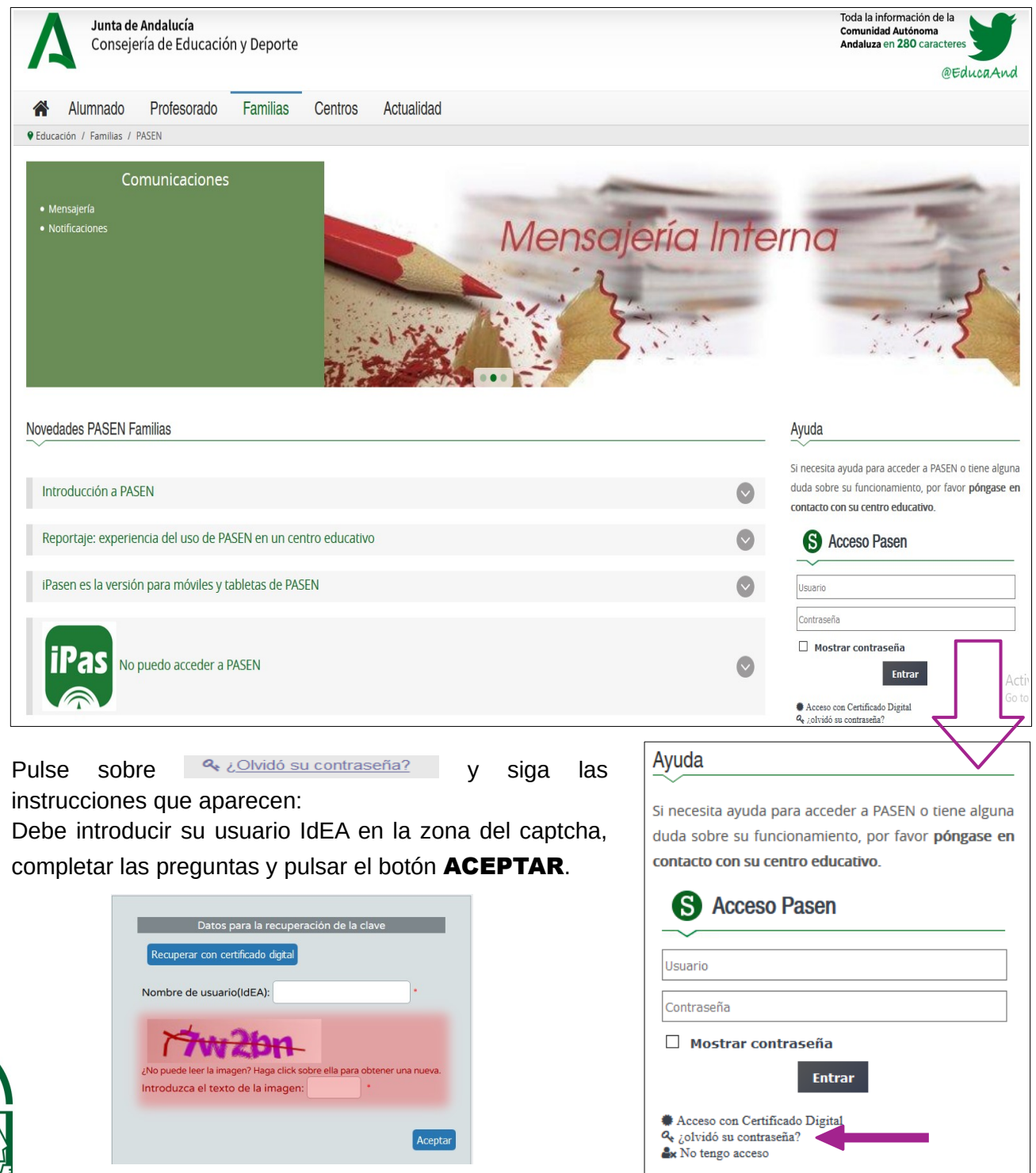

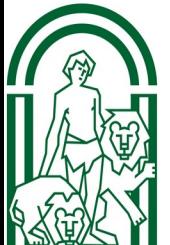

Pasen le pedirá que conteste a los *Datos para la recuperación de la clave*:

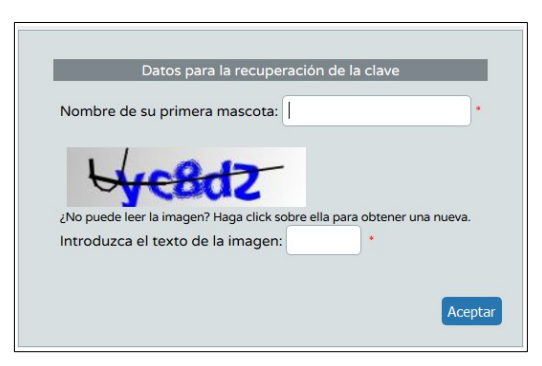

Por último se mostrará el medio por el que le llegarán los datos de la nueva contraseña, una vez que lo haya seleccionado (correo electrónico o SMS).

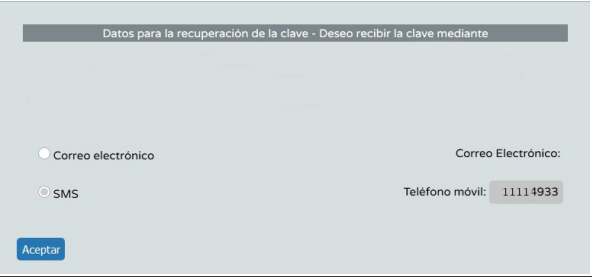

Desde este momento puede acceder a su cuenta de Pasen/iPasen con su usuario y la contraseña que recibirá en el móvil o en el correo que haya indicado.

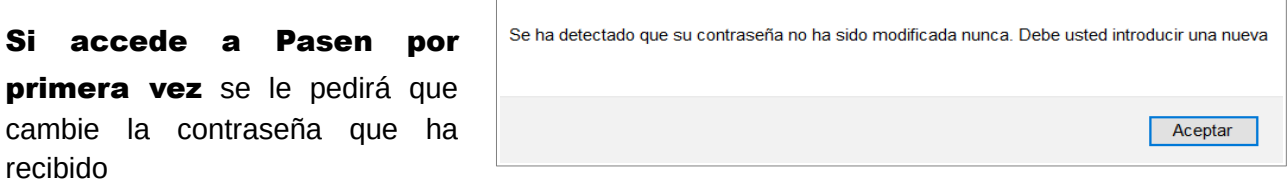

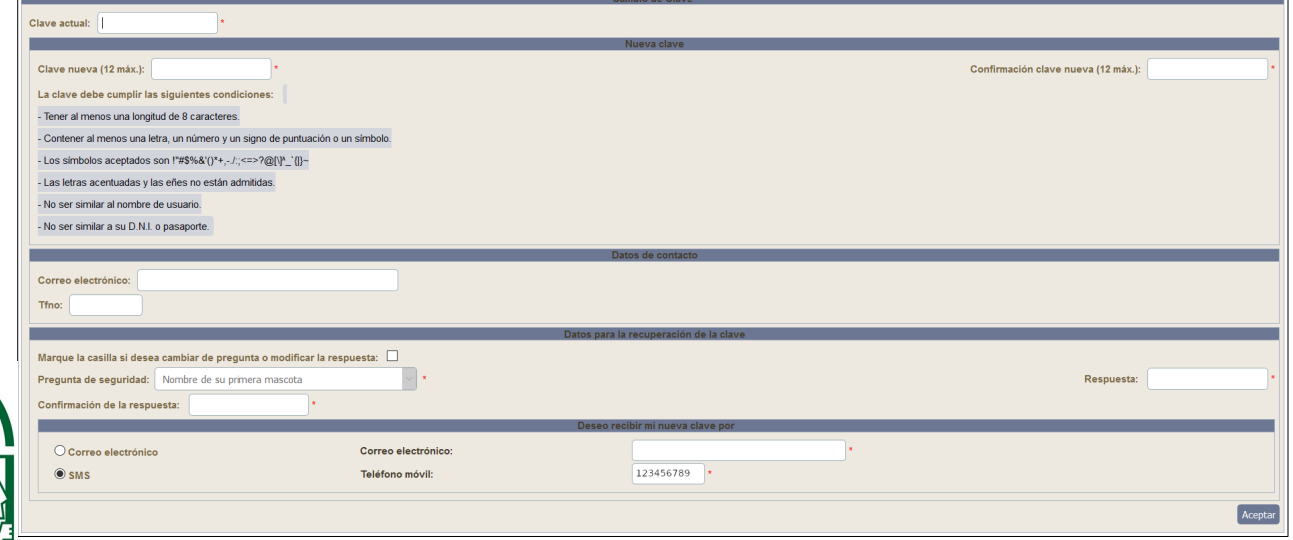

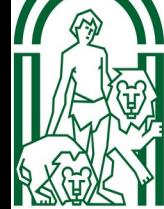

#### <span id="page-5-0"></span>3. ACTIVAR USUARIO MEDIANTE AUTOLOGIN EN PASEN/iPASEN

Mediante este procedimiento podrá:

- Activar usuario y contraseña
- O regenerar la contraseña si el usuario ya está activo en Séneca.

En la pantalla de inicio de [Pasen](http://www.juntadeandalucia.es/educacion/portals/web/ced/pasen) usted puede encontrar las instrucciones para hacer autologin. Ver [videotutorial](https://youtu.be/cHLova48ULE).

Recuerde que en este caso usted no conoce su

#### usuario IdEA ni su contraseña.

Mediante este procedimiento los usuarios con perfiles tutor o tutora legal y alumnado (tanto emancipado como no), pueden realizar el proceso para obtener las credenciales de acceso a PASEN.

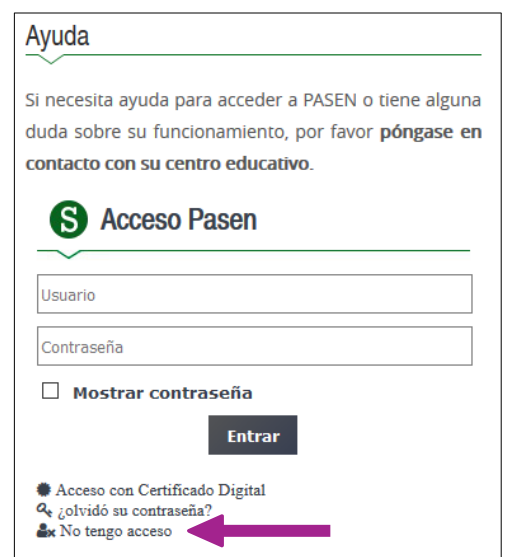

Para realizar el "autologin" a través de la aplicación web o de la app iPasen, las familias deben pinchar en el enlace 'No tengo acceso' de la pantalla de login.

Pasen le pedirá tres datos: El NIF, una fecha de nacimiento (de algunos de sus hijos o hijas o la suya propia) y un número de teléfono móvil donde recibirá por SMS las credenciales. Este último deberá coincidir con el que consta en Séneca para los tutores legales o para el alumnado.

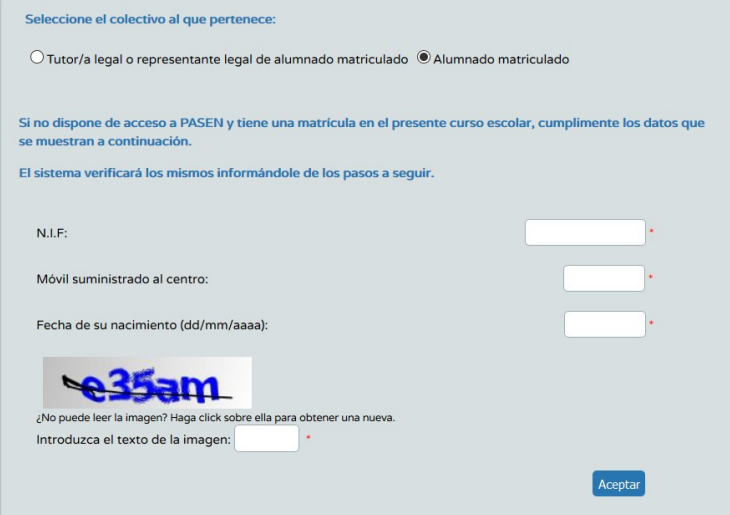

Si pulsa en el botón **ACEPTAR**, Pasen le muestra el siguiente mensaje:

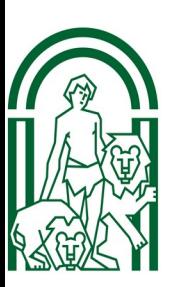

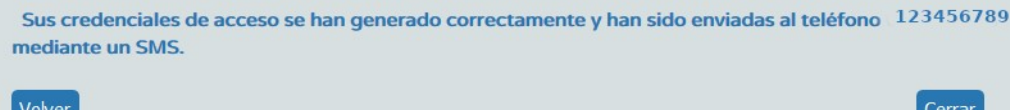

A continuación recibirá un SMS en el móvil o un mensaje en la cuenta de correo que le haya suministrado a Séneca. En él aparecerá tanto su usuario IdEA como su contraseña.

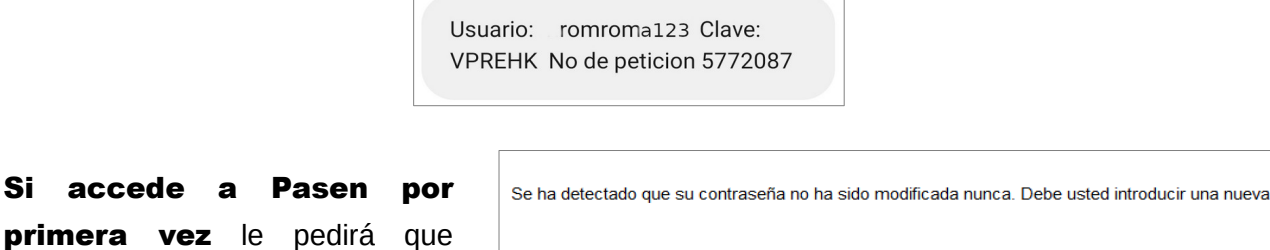

<span id="page-6-0"></span>4. ACCEDER A PASEN CON EL CERTIFICADO DIGITAL

Si usted tiene instalado el certificado digital puede acceder a [Pasen](http://www.juntadeandalucia.es/educacion/portals/web/ced/pasen) sin conocer su usuario IdEA ni su Contraseña.

Aviso: Usted no podrá recuperar su contraseña desde Pasen utilizando el certificado digital pero sí podrá tener acceso completo a la aplicación, y modificar la contraseña si recuerda la actual.

#### Indicaciones:

Si accede a

recibido

cambie la contraseña que ha

1. Tendrá que tener instalado su Certificado Digital en el navegador que va a utilizar.

2. En la pantalla de inicio de Pasen pulse sobre Acceso con Certificado Digital y el sistema le mostrará todos los certificados instalados en pantalla.

3. A continuación accederá directamente a Pasen y se le mostrará un cuadro de diálogo con los datos del alumnado que tutoriza y el centro en el que se encuentran matriculado.

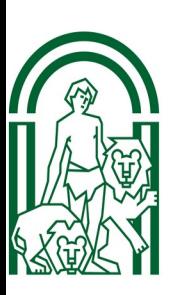

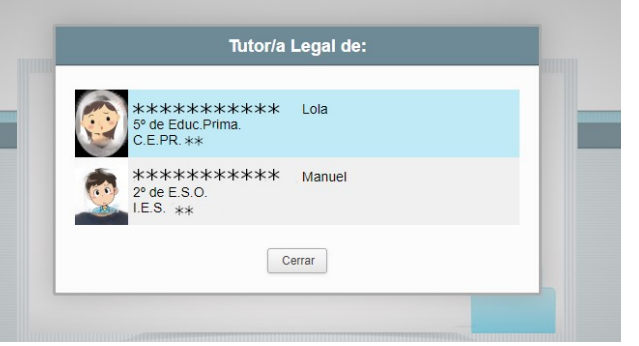

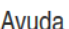

Si necesita avuda para acceder a PASEN o tiene alguna duda sobre su funcionamiento, por favor póngase en contacto con su centro educativo.

Aceptar

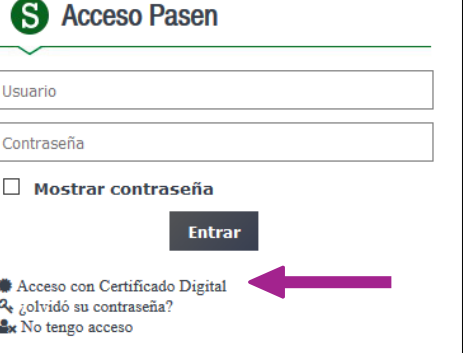

# <span id="page-7-0"></span>5. ACTIVAR EL USUARIO DEL ALUMNADO EN MOODLE CON iPASEN

Para acceder a Moodle Centros (Plataforma educativa online) el alumno o la alumna debe tener activo su usuario en Séneca y además haberse producido una sincronización entre Moodle y Séneca. Este último proceso se suele activar en horario nocturno y normalmente cada 24h. A veces la sincronización se encuentra detenida por motivos técnicos. Para estos casos se ha habilitado un mecanismo para dar de alta en Moodle al alumnado que tiene usuario activo en Séneca pero no en Moodle.

Este procedimiento también sirve para recuperar la contraseña si no se puede utilizar el método **autologin** (por no tener el alumno NIF).

Para usar este método en necesario que:

- Las familias tengan instalada en su dispositivo móvil la app iPasen y tengan acceso
- Que sus hijos e hijas **tengan previamente activo** su usuario IdEA en Séneca.

Nota: La Consejería de Educación y Deporte ha enviado a todas las familias con iPasen, un mensaje con el usuario y contraseña de sus hijos e hijas.

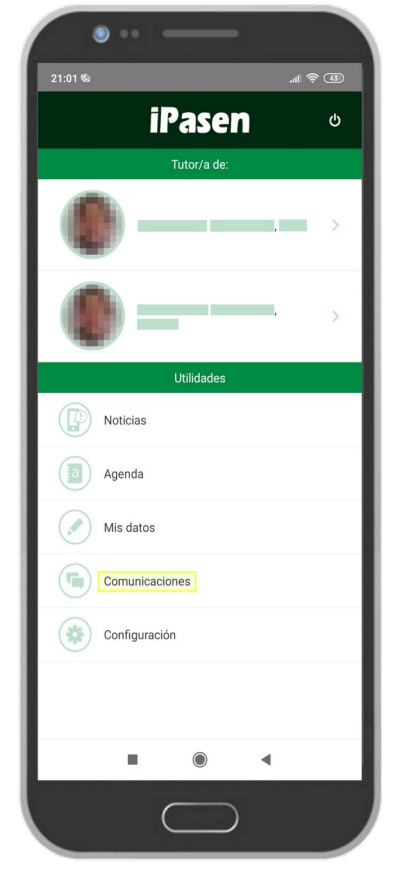

1. Las familias pueden acceder a iPasen usando su usuario y contraseña habitual.

2. Una vez dentro deben pulsar en Comunicaciones.

3. El primer mensaje del **Administrador** PASEN, titulado Usuarios v contraseñas del alumnado, contiene los datos del usuario IdEA de sus hijos e hijas y un enlace que les permite restablecer la contraseña y dar de alta al alumno o alumna en Moodle Centros.

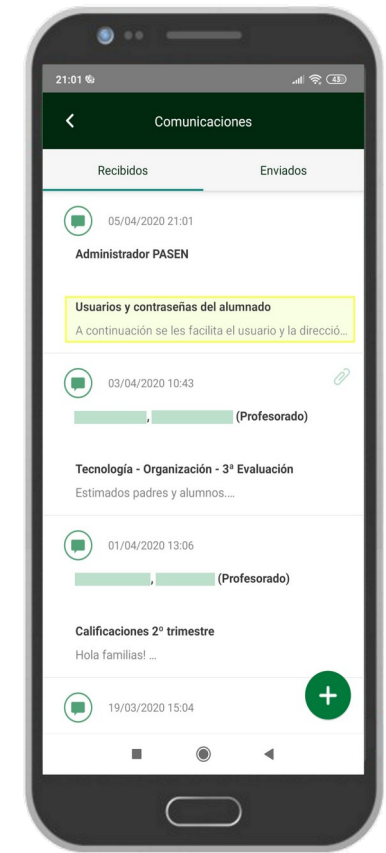

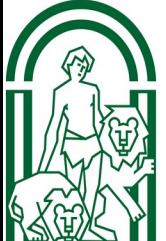

MUY IMPORTANTE: si el alumnado conoce la contraseña y puede acceder a Moodle Centros no es necesario restablecerla puesto que sigue estando activa y funciona perfectamente en Pasen/iPasen y en Moodle Centros.

Las familias NO pueden acceder a Moodle Centros con su usuario IdEA, el acceso solo es posible con un usuario de alumnado o de profesorado, ya que se trata de una plataforma para el aprendizaje, no para la comunicación con las familias.

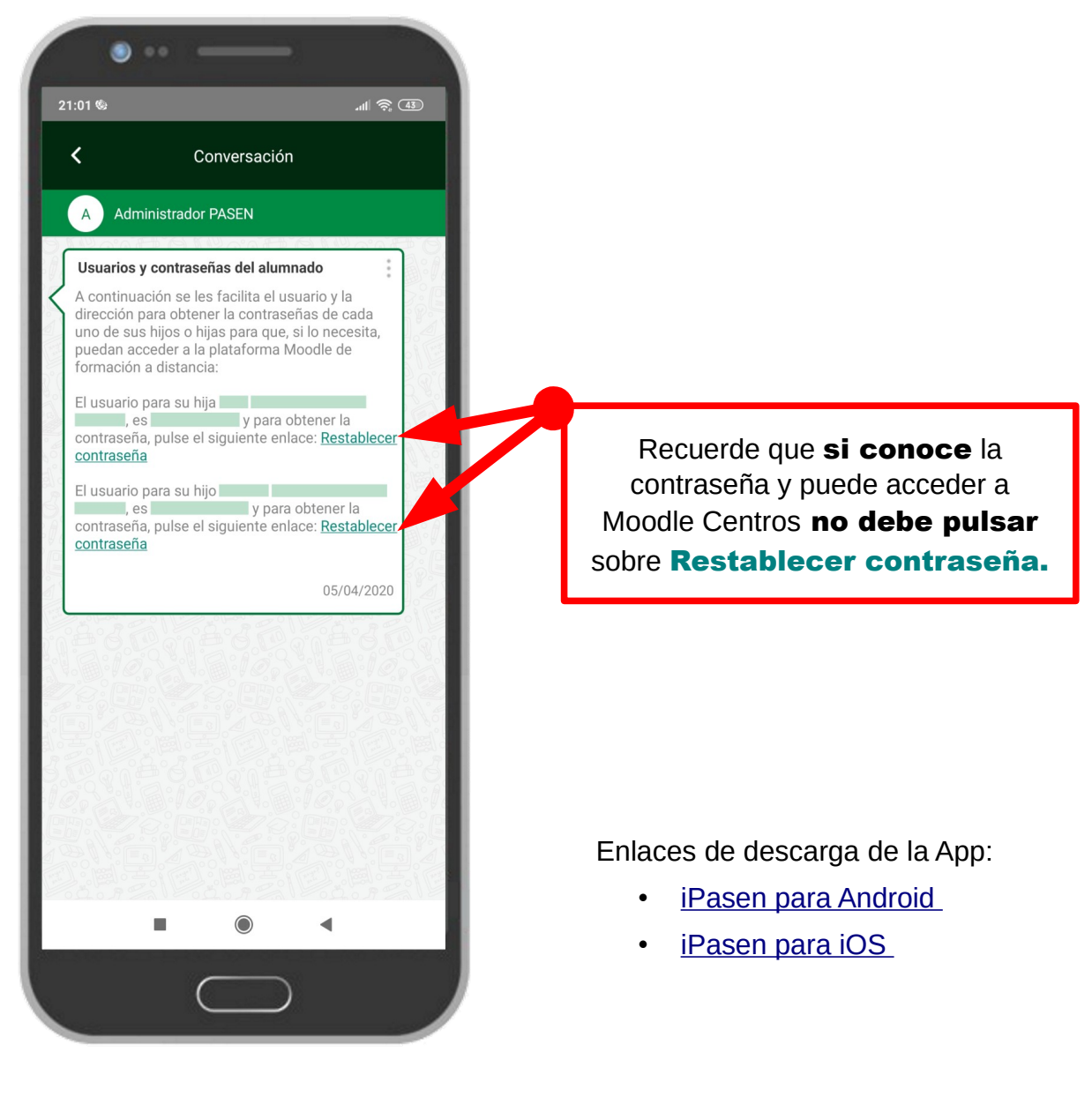

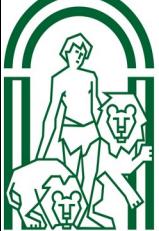

Consejería de Educación y Deporte DIRECCIÓN GENERAL DE FORMACIÓN DEL PROFESORADO E INNOVACIÓN EDUCATIVA

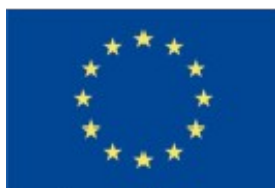

UNIÓN EUROPEA :<br>Lintopeo de Desascolfo Regional

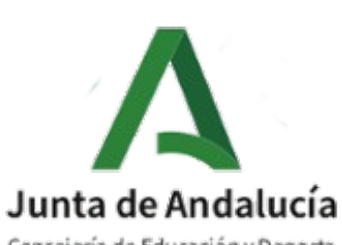

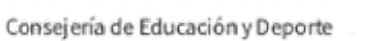

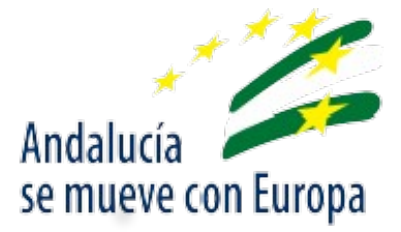

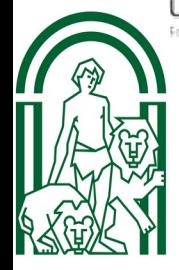